## **Configure Crowdin for Single Sign-On**

Configuring Crowdin for single sign-on (SSO) enables administrators to manage users of Citrix Gateway service. Users can securely log on to Crowdin by using the enterprise credentials.

## **To configure Crowdin for SSO by using SAML:**

- 1. In a browser, type https://crowdin.com/login and press **Enter**.
- 2. Enter your Crowdin admin account credentials (Email or username and Password) and click **LOG IN**.

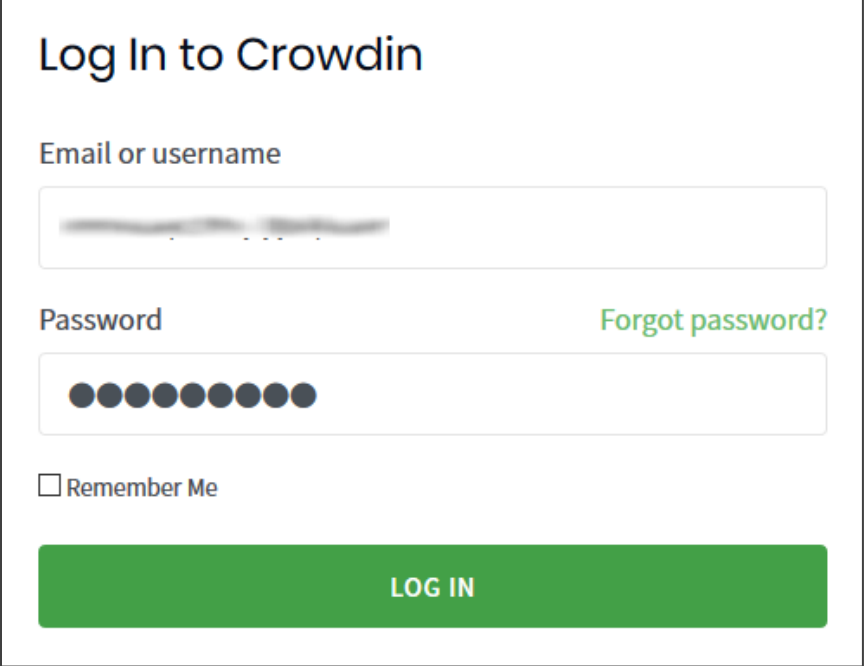

3. In the dashboard page, click the user profile icon in the top-right corner and select **Settings**.

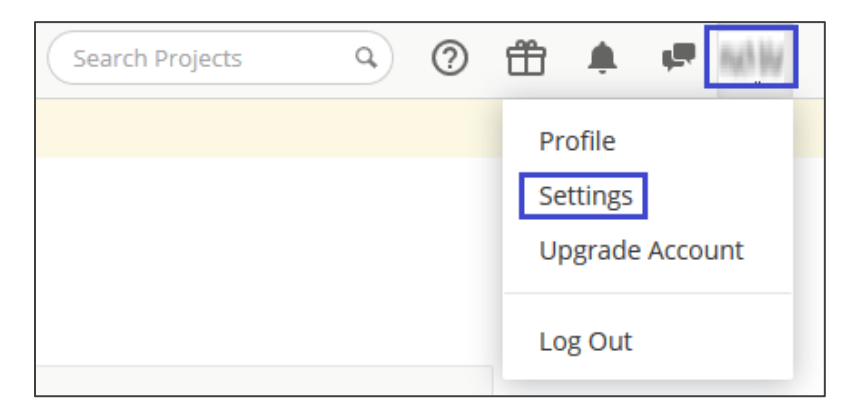

4. In the **Account Settings** page, click the **API & SSO** tab.

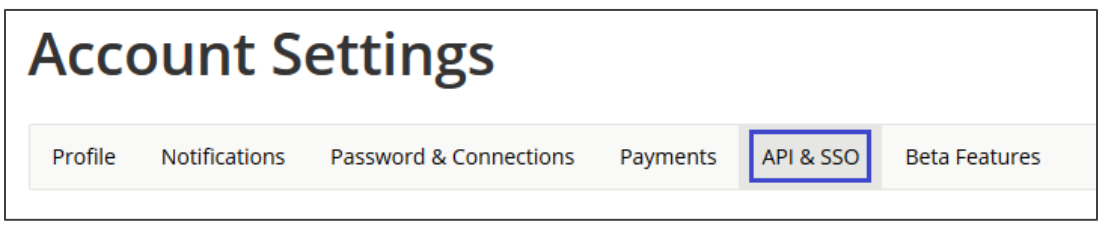

5. In the Account Settings page, select the **Enable single sign-on** check box and enter the values for the following fields:

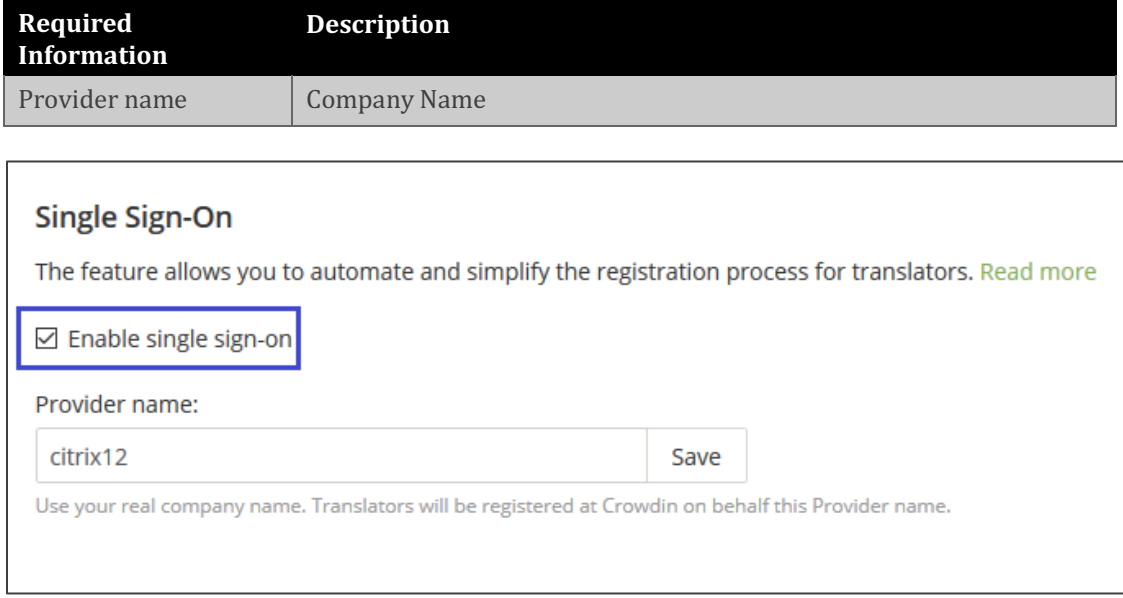

6. Click **Save.**